## **Outlook Express** の使い方

1):Outlook Express を起動して、「ツールメニュー」から「アカウント」を選択します。

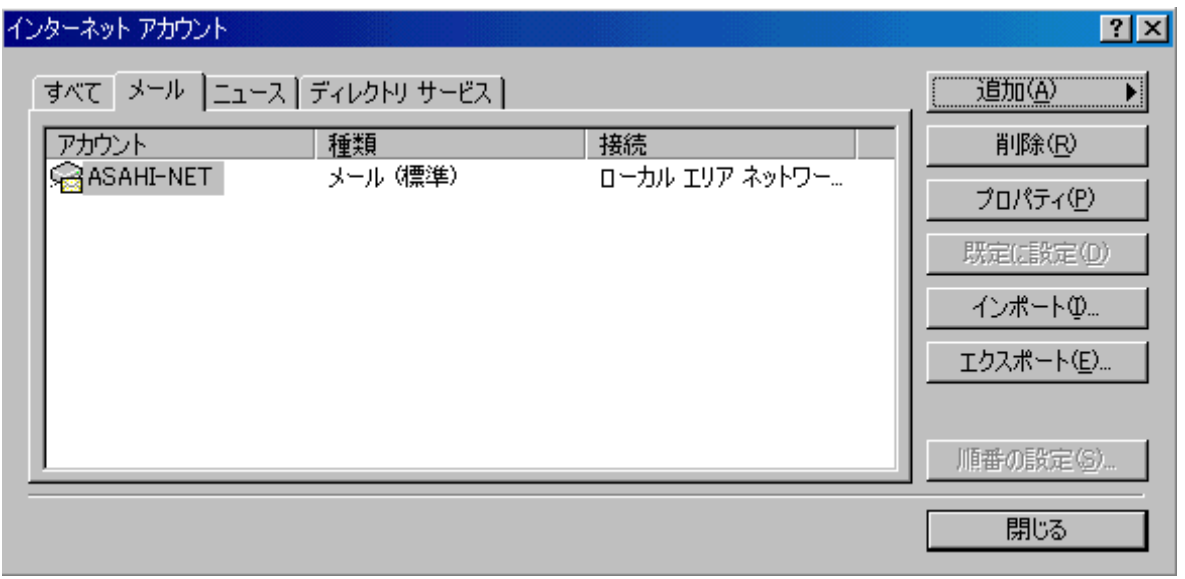

2)メールアカウントがない場合は、「追加」から「メール」を選びます。するとウィザート形式で 追加のアカウントが登録されます。「受信メールサーバ」と「送信メールサーバ」の記入は、プ ロバイダーから与えられたものを記入して下さい。

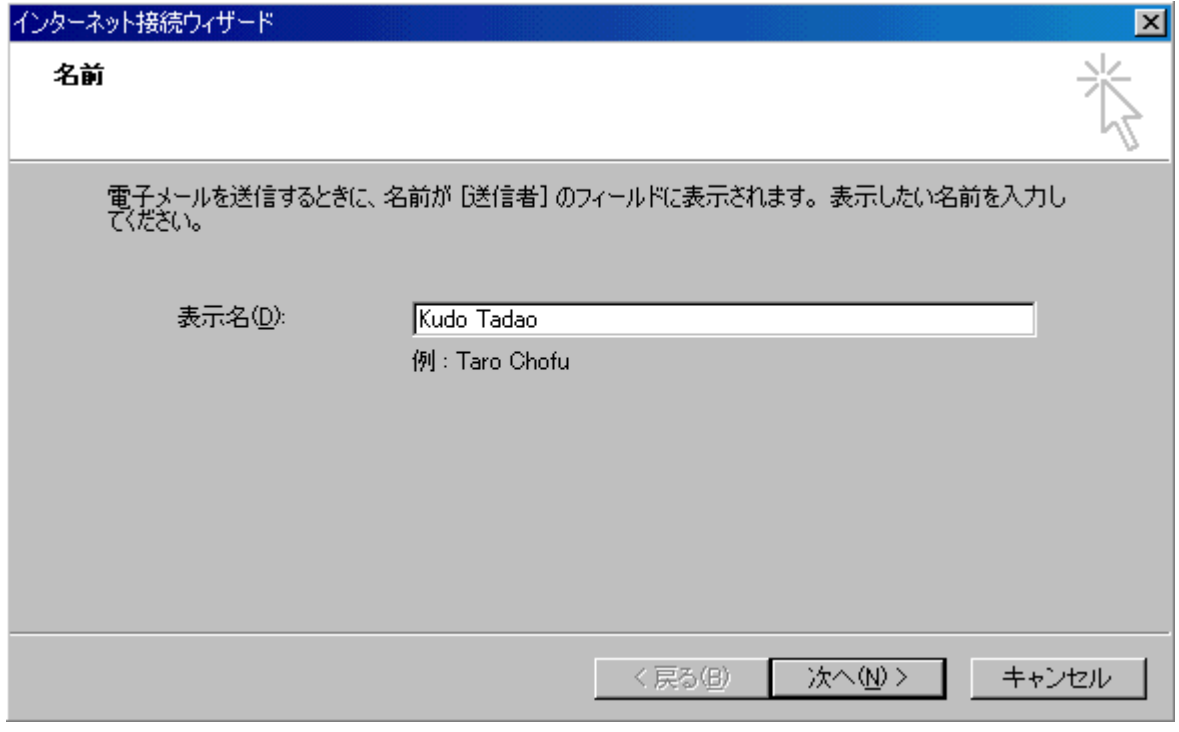

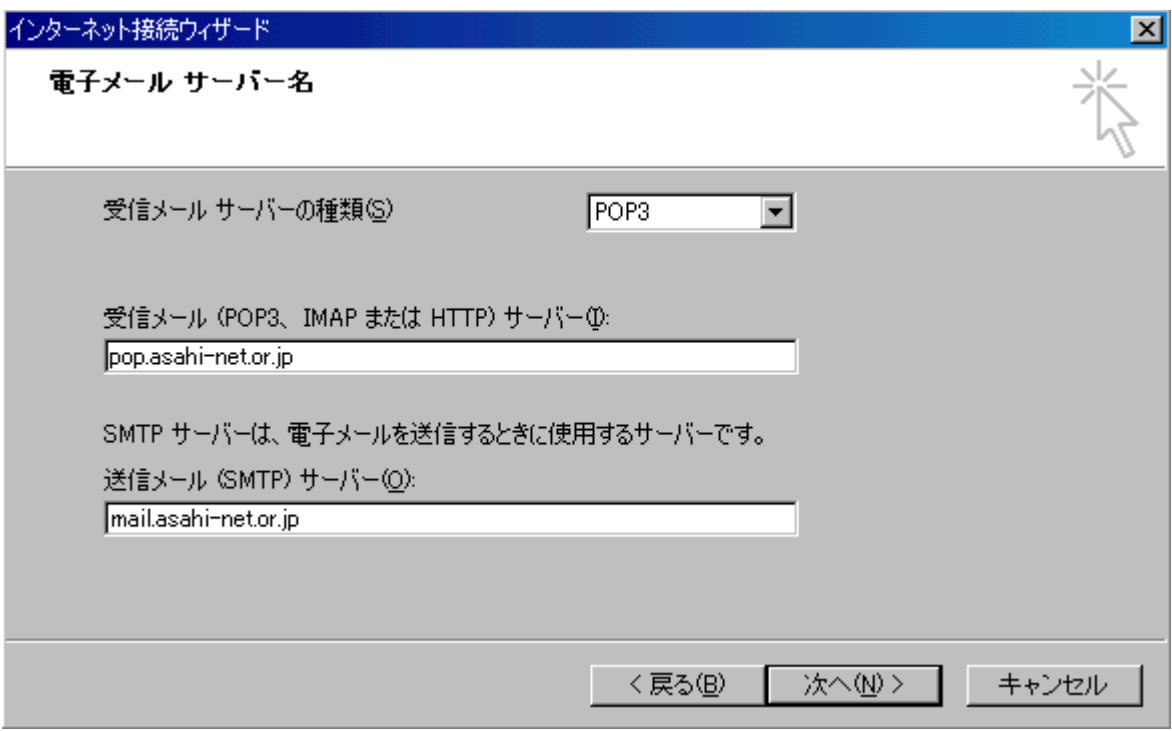

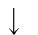

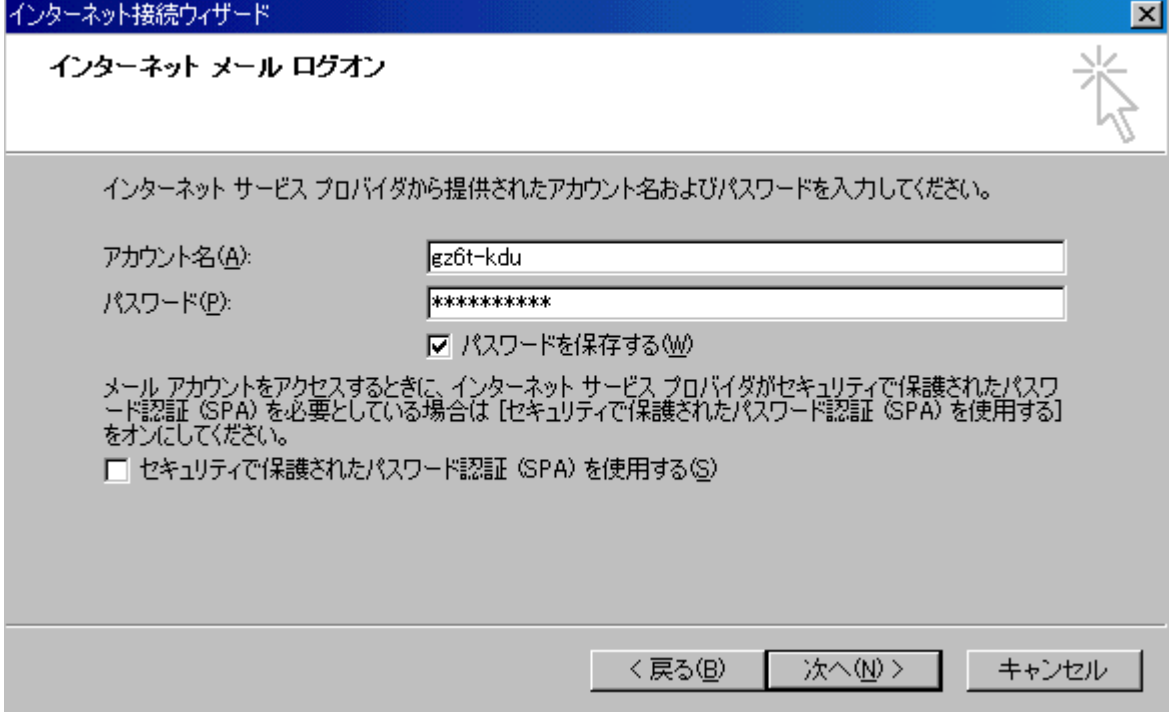

Outlook Express の使い方

1)アドレス帳

a)まず、やるべきことは E-Mail を出したい相手の E-Mail アドレスを「アドレス帳」に登録しま す。登録は、識別できる名前と E-Mail アドレスの2つで十分です。

b) 登録の仕方は、いろいろありますが、原則はツールバーのアドレス帳をクリックして「新規 作成」の「新規連絡先」を選び入力していきます。すると登録された宛先は、レイアウト画面 の「連絡先」に追加されます。

c)他のやり方は、受信したメールを右クリックして、「送信者をアドレス帳に追加する」でもい いし、受信したメールを連絡先にドラッグでもいいです。こちらのほうが一般的でしょう。

d)アドレス帳は、住所録の管理にもなります。

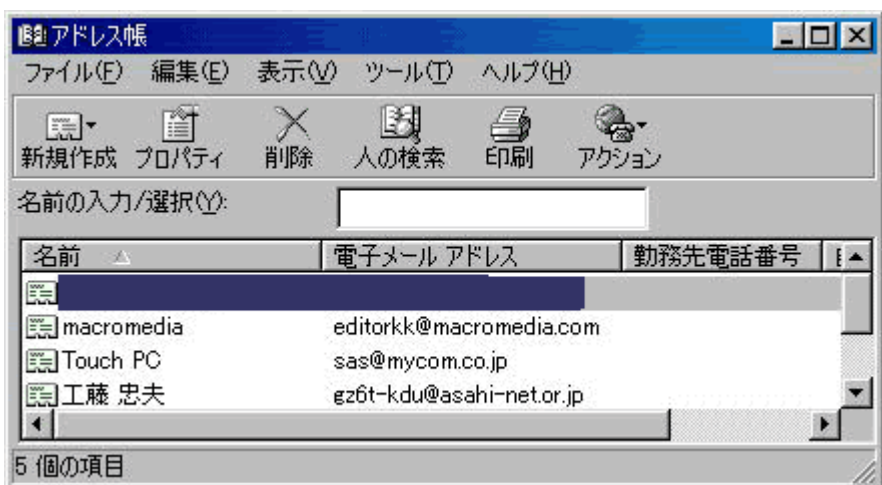

2)新規メールの送信

a)一番簡単な方法は、Outlook Express 全体表示の左下の「連絡先」の宛先をダブルクリッ クします。すると送信する新規メールに宛先は自動的に入力されます。

 $\overline{\phantom{a}}$ 

b)原則は、「メッセージの作成」をクリックします。メッセージの作成が表示されたら「宛先」を クリックします。「受信者の選択」が表示されますから、アドレス帳に登録した名前を「メッセー ジの受信者」に移動させます。OK をクリックするとメッセージの作成欄に宛先が自動的に入 力されます。

c)宛先は登録した名前で出ます。半角のメールアドレスでなくてもだいじょうぶです。 この 方法は、カーボンコピー(CC)やブラックカーボンコピー(BCC)、つまり同報メールを作る場 合に利用したほうがいいでしょう。

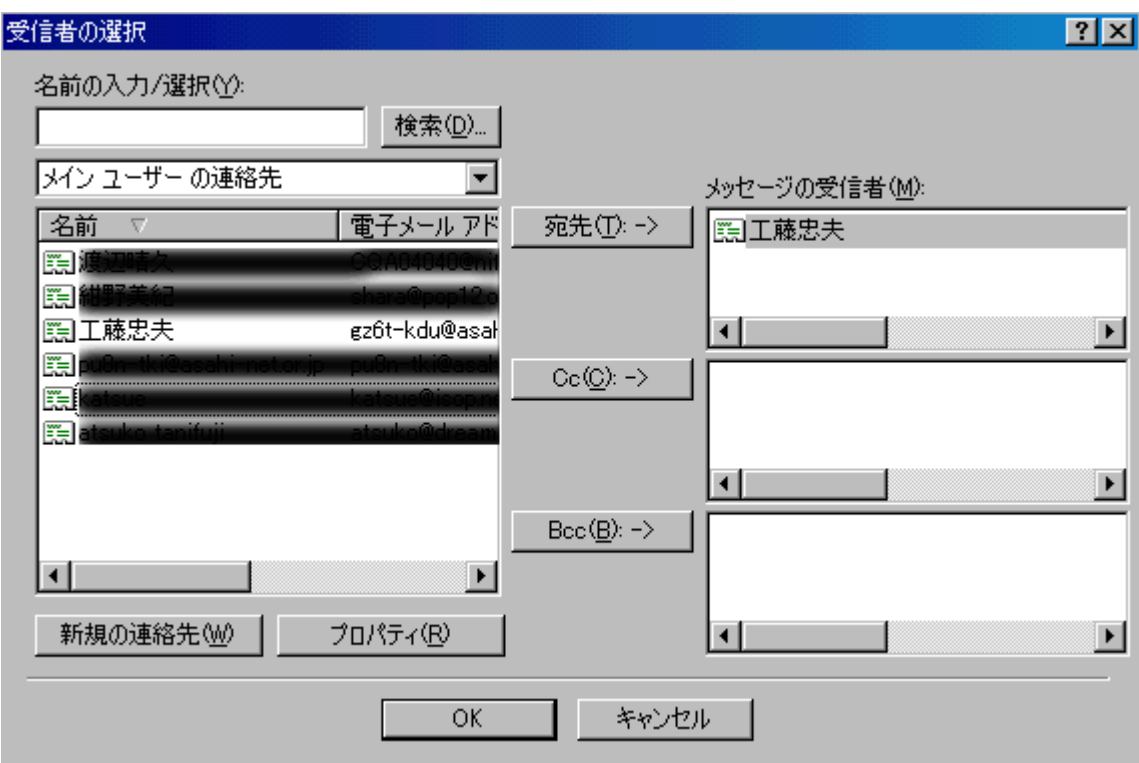

d)次に「件名」(メールのタイトル)を入力します。一番下の空白に本文を書きます。

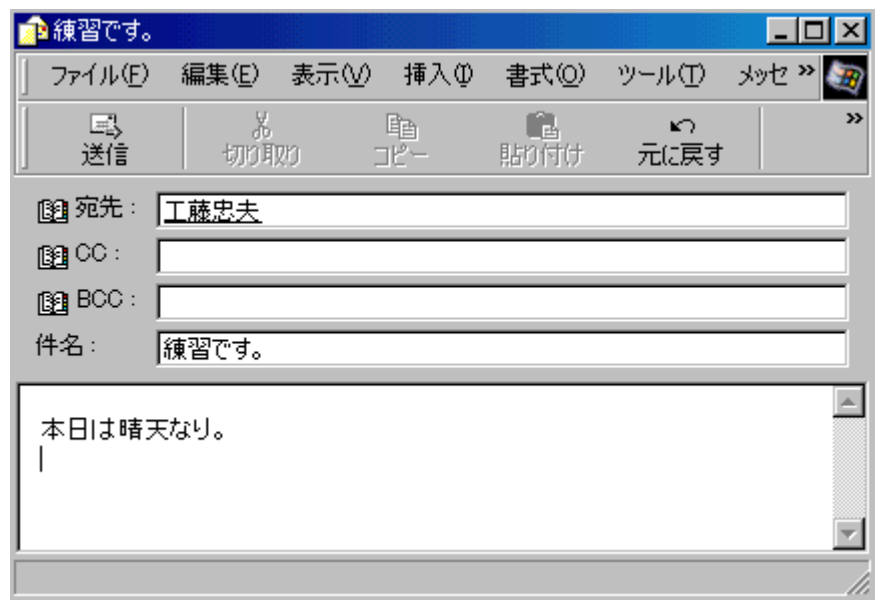

e)メニューバーの「送信」をクリックします。この時点ではまだ送信されていなくて、メッセージ が「送信トレイ」に置かれます。

f)「送受信」をクリックすることで、送信と受信が同時になされます。E-MAIL アドレスを間違う とメールが戻ってきます。いったん送信したメールは、取り消しがききません。

g)送信されたメールは、「送信済みアイテム」に移動して、送信トレイは空っぽになります。メ ールが送信されたかどうかは送信済みアイテムに、出したメールが移動することで確認でき ます。

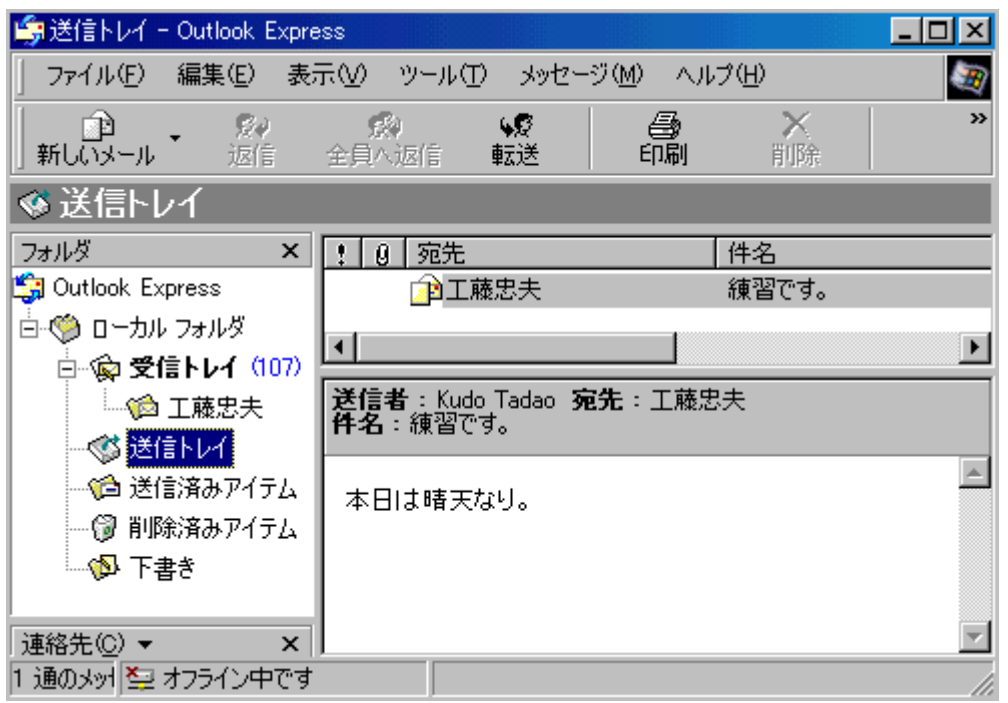

3)返信メール

a)受信したメッセージを表示させて「返信」をクリックします。

b)返信の場合は、「宛先」「件名」「本文」(相手の書いた文章)が自動的に入力されます。な お、件名の文頭には「RE」が自動的に入力されます。本文の文頭には、「>」のマークが付き ます。

c)あとは、相手の書いた、要らない文章だけ消して送信をクリックするだけです。その後は、 「新規メールの送信」の時と同じです。返信メールは、送信者の質問などをそのまま残して、 その質問に答えるときなどに便利です。

4)同報メールの出し方

a)同報メールというのは、同じ一つのメールを複数人に出すメールのことです。

b)同報メールでは、宛先に一人のメールアドレスを書いて、そのほかに「CC」(カーボンコピ ー)または、「BCC」(ブラックカーボンコピー)に複数人のメールアドレスを書きます。すると 同じメールが全員に配信されるというものです。

c)しかし、メールを出す複数の相手が決まっているのだったらアドレス帳の新規作成の「新 規グループ」を選択して複数人をグループのメンバーとして登録してグループ名にしておき ます。

d)同報メールで気をつけることは、「CC」は使わないで「BCC」を使います。というのは、CC だと出したメールの相手に全員のメールアドレスが表示されるからです。これに対して、BCC は、メールに全員のアドレスが表示されることはありません。出した相手全員が知り合い同志 以外は、CC は使わないようにします。

e)BCC は普段隠れていますので、それを表示させるには、「表示メニュー」の「すべてのヘッ ダー」にチェックを付けます。

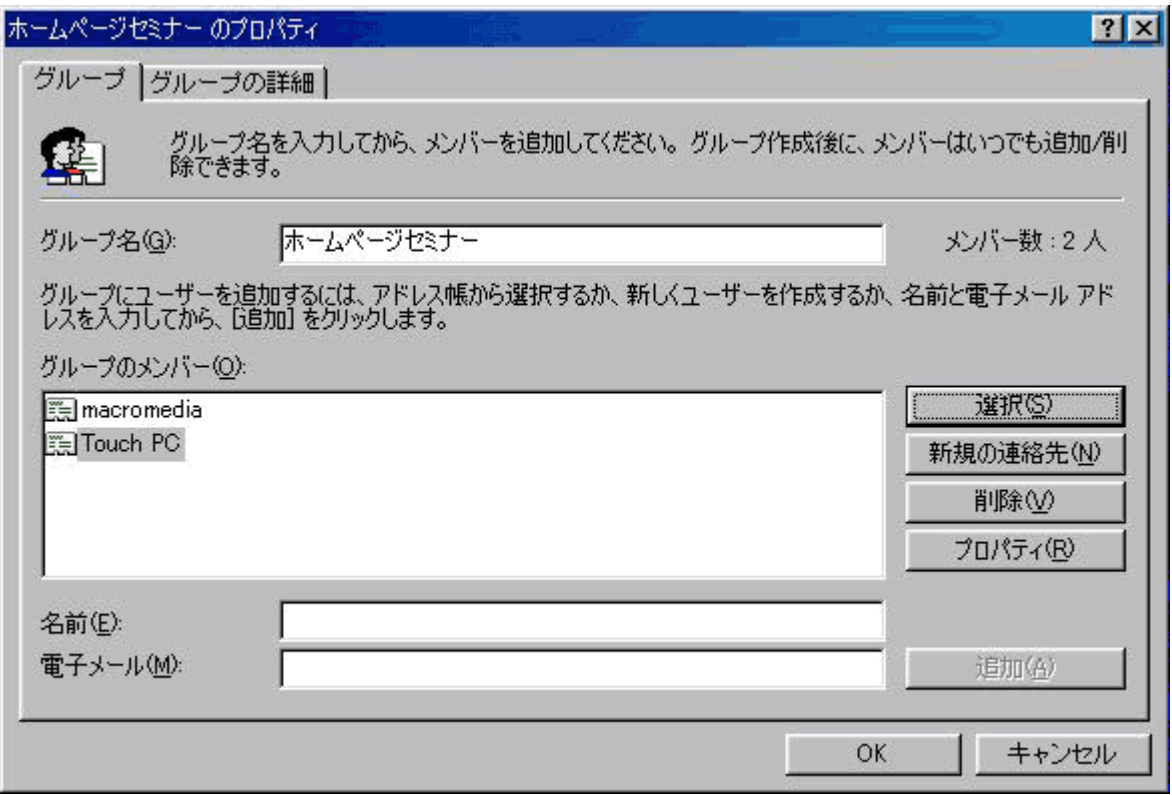

5)メッセージのルール

a)受信したメールは、どんどん「受信トレイ」に溜まっていきます。したがっていらないメール は「削除」するのがコツです。

b)「メッセージのルール」を作ると受信メールの整理が出来ます。

c)メッセージのルールというのは、受信メールを振り分けるものです。たとえば「仕事用」とか、 「趣味の集まり用」などのフォルダを作って受信メールを自動的に決まったフォルダに振り分 けます。

d)作り方は、「メッセージメニュー」から「メッセージからルールを作成」を選び「新規作成」を クリックして作っていきます。 「新規のルール」のダイアログボックスが出たら、「1.ルールの 条件」は、「送信者にユーザーが含まれている場合」をチェックします。「2.ルールのアクショ ン」の選択では、「指定したフォルダに移動する」をチェックします。「3.ルールの説明」では、 指定したフォルダをクリックして、作りたいフォルダを指定して「新規フォルダ」を作成します。

「4.識別するルール」名を入れます。 新しく作成されたルールは、ツールメニューの「メーセ ージルール」の「メール」に追加されます。

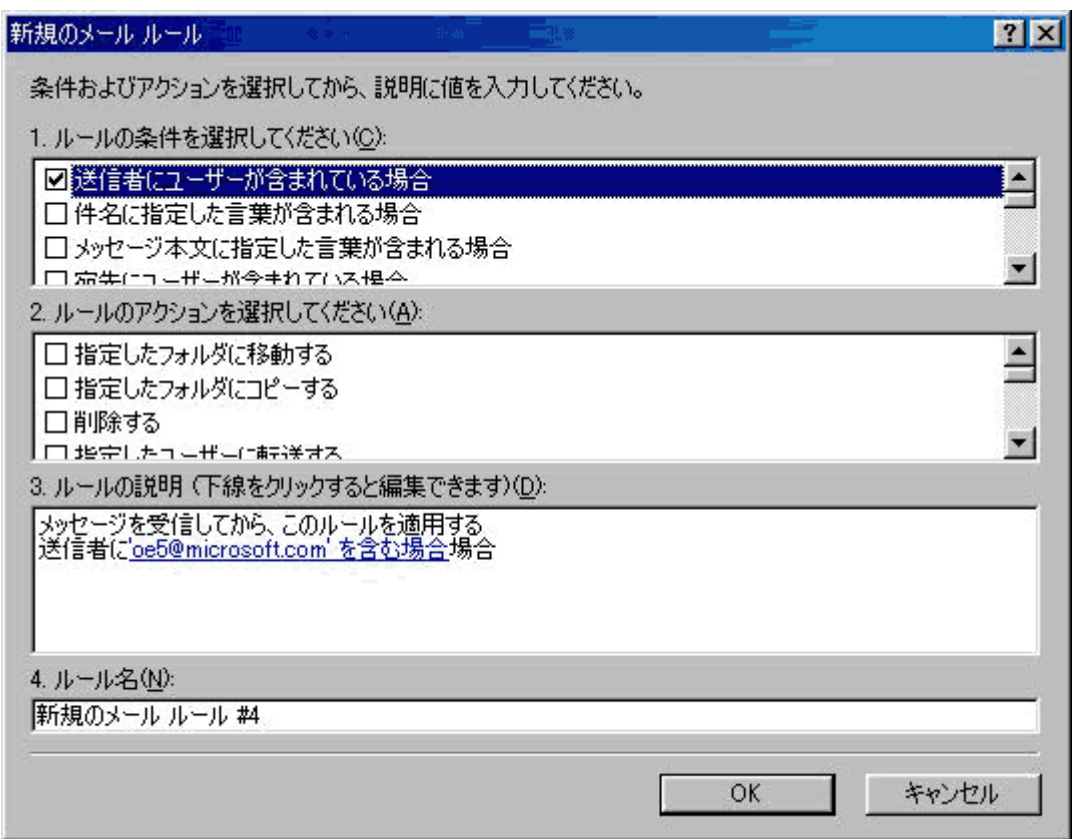

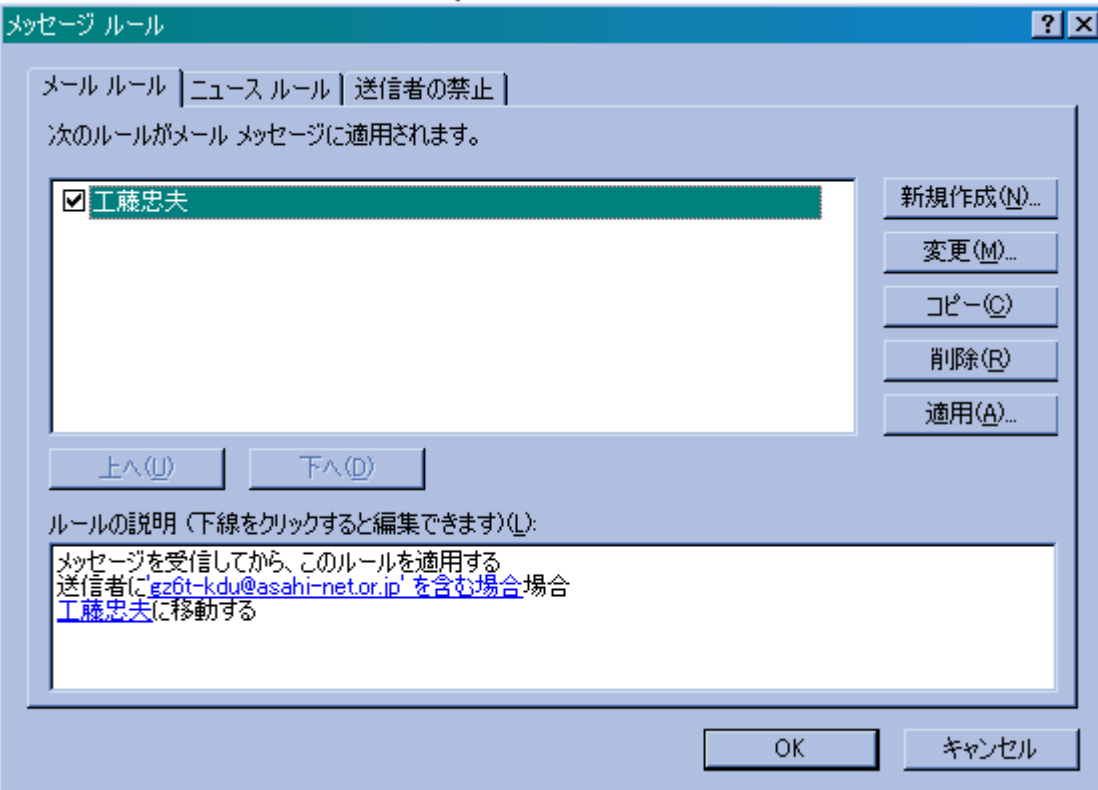